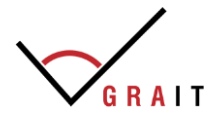

ООО «Грэйт» Тел.: 8 800 600-7959 Центральный офис: РФ, 170019, г. Тверь, ул. Маяковского, 33, офис 54. Сайт[: www.iksystems.ru](http://www.iksystems.ru/) Эл. почта[: mail@iksystems.ru](mailto:mail@iksystems.ru)

# **Инструкция по установке десктопного приложения CheckListCreator**

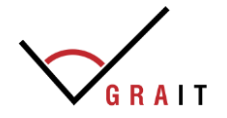

#### ТЕРМИНОЛОГИЯ

**CheckListCreator –** десктопное программное приложение, автоматизирующее проведение аудита систем менеджмента на основе созданных в программе чек-листов (далее Программа).

**Дистрибутив программы** – это совокупность компонентов, необходимых для ее установки (инсталляции).

**ПК** – персональный компьютер.

**Опросник (чек-лист)** – перечень контрольных вопросов, сформированных и организованных по структуре «Группа – Раздел – Вопрос», используемых при проведении аудита и для понимания, что цели аудита достигнуты. Опросник (чек-лист) является руководством для аудитора.

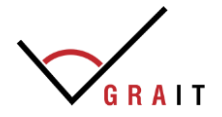

#### ВВЕДЕНИЕ

**CheckListCreator** – десктопное программное приложение, автоматизирующее проведение аудита систем менеджмента на основе созданных в программе чек-листов, а также:

- приложение является локальным и не подразумевает взаимодействий с другими системами по сети;
- сохранение результатов работы приложения осуществляется отдельными бинарными файлами;
- программное приложение разработано под операционную систему Windows 7 и выше, язык интерфейса – русский;
- интерфейс приложения придерживается строгих пропорций и имеет стандартный вид программ для данной операционной системы;
- язык программирования приложения C# .NET.

**Минимальные технические требования** к компьютерному оборудованию (набор условий, необходимых для возможности запуска и работы программного продукта):

- стационарный компьютер или ноутбук (мобильные устройства не поддерживаются);
- операционная система: Microsoft Windows 7/8/10/11 (32 или 64 bit);
- целевая рабочая среда .NET Framework 4.5 или выше;
- оперативная память 512 Mb и выше:
- свободное место на жестком диске от 50 Мбайт.

#### **Функциональные возможности CheckListCreator**:

- позволяет создать неограниченное количество шаблонов своих чек-листов для проверки или воспользоваться уже готовым набором, заложенным в систему, с большим количеством вариантов формулировок несоответствий, разработанных и апробированных экспертами-консультантами (на соответствие принципам НАССР, международным стандартам ISO 22000, ISO 9001, ISO 14001 и др.);
- в CheckListCreator заложена функция «слияния» чек-листов, которая позволяет объединить несколько чек-листов в один, что значительно сокращает временные ресурсы пользователей;
- позволяет автоматически создать и выгрузить план аудита;
- позволяет при проведении аудита использовать готовые варианты формулировок несоответствий и рекомендаций;
- позволяет быстро сформировать отчет по результатам аудита с количественной оценкой степени соответствия критериям аудита, с общими и детальными выводами и рекомендациями.

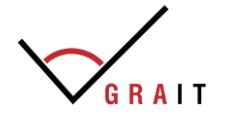

#### УСТАНОВКА CheckListCreator

# **Шаг 1: Загрузка установочного файла**

Скачайте файл установки по ссылке, выданной Разработчиком вместе с ключом на возможность скачивания.

## **Шаг 2: Подготовка к установке**

Перед установкой программы проверьте, соответствует ли ваш компьютер техническим требованиям:

- стационарный компьютер или ноутбук (мобильные устройства не поддерживаются);
- операционная система: Microsoft Windows 7/8/10/11 (32 или 64 bit);
- целевая рабочая среда .NET Framework 4.5 или выше;
- оперативная память 512 Mb и выше;
- свободное место на жестком диске от 50 Мбайт.

### **Шаг 3: Установка программы**

- 1. Запустите файл *setup.exe*.
- 2. Запустится начальное окно установки. Нажмите **Далее**.

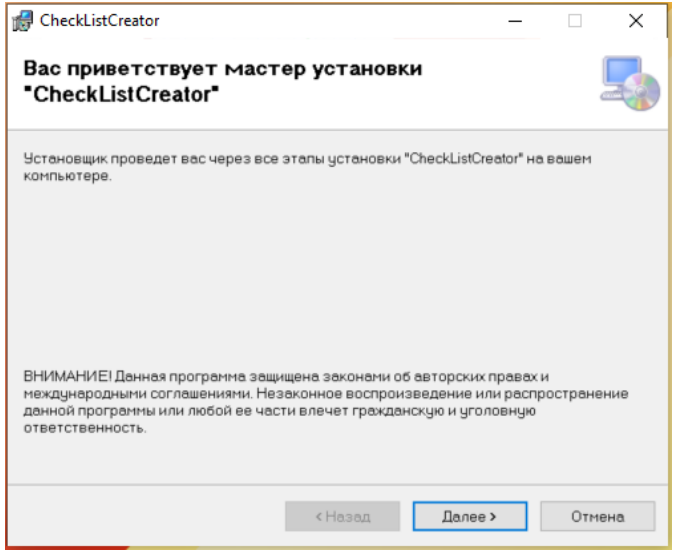

3. В появившемся окне ознакомьтесь с Лицензионным соглашением. Поставьте флажок **Принимаю**. Нажмите **Далее**.

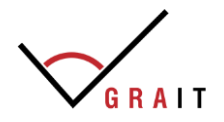

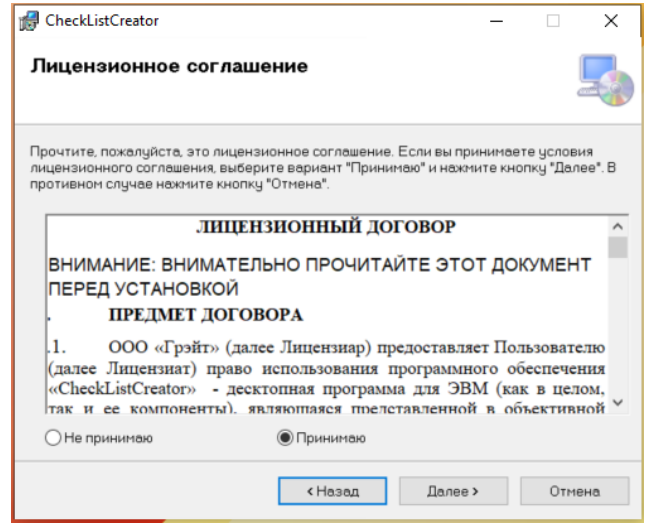

4. Далее в окне «Выбор папки для установки» необходимо определить место, куда будет установлена программа. По умолчанию это *C:\Program Files(x86)\GRAIT\CheckListCreator\*. Если необходимо, укажите другую папку или выберите её, нажав кнопку **Обзор**.

*ВНИМАНИЕ! Для того, чтобы Программа работала корректно при выгрузке документов в Word, необходимо совершить действия, указанные в ШАГЕ 4 Раздела «УСТАНОВКА CheckListCreator». Поэтому заранее скопируйте себе в Блокнот или запомните путь, куда будет установлена Программа.*

Нажмите **Далее** для продолжения.

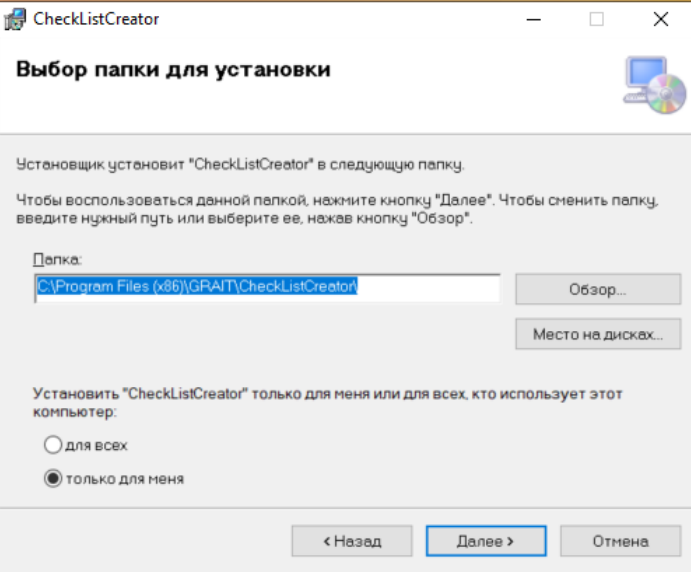

5. В окне «Подтверждение установки» нажмите **Далее**.

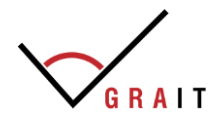

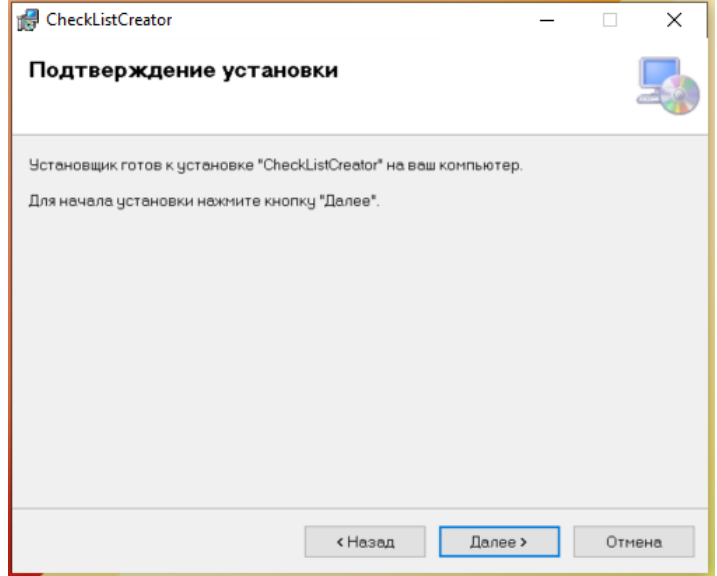

6. Дождитесь установки программы и нажмите **Закрыть**.

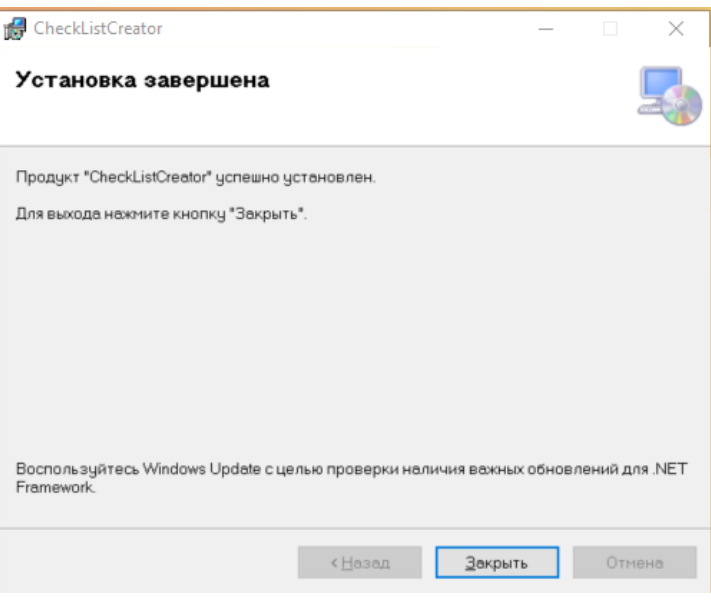

# **Шаг 4\*: Настройка корректности выгрузки документов при работе в Программе**

\*Есть вероятность, что на компьютерах Пользователей из-за ограничений, установленных системными администраторами, может возникнуть ошибка при формировании / выгрузке документов в формате Word. Для решения данной проблемы необходимо:

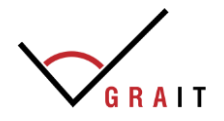

- 1. Открыть любой файл Word.
- 2. Зайти в меню Файл

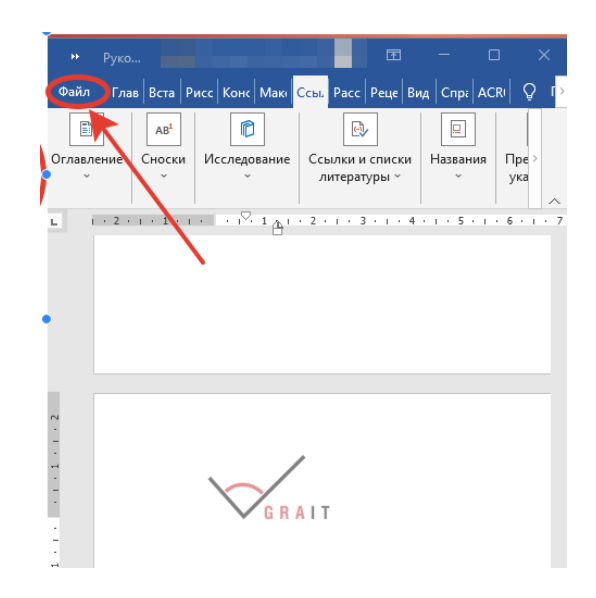

3. Открыть Параметры

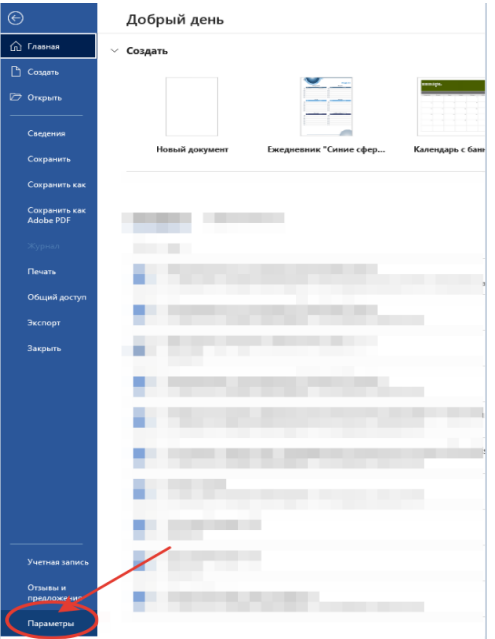

4. Выбрать Центр управления безопасностью -> Параметры центра управления безопасностью -> ОК

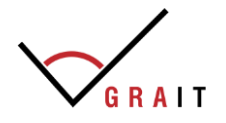

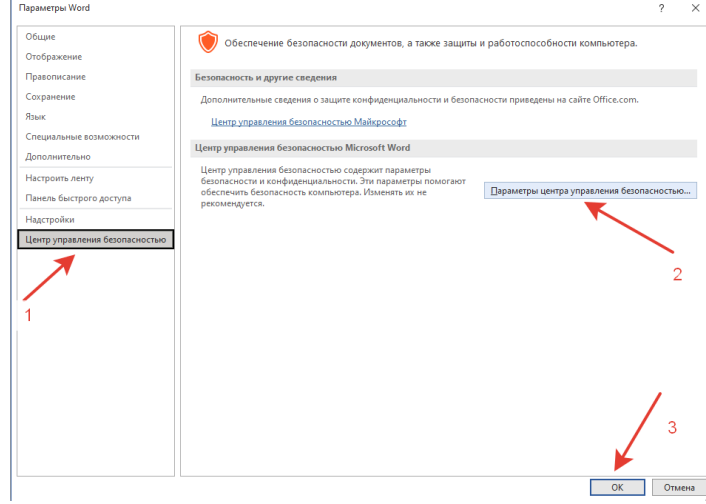

5. Выбрать Надежные расположения -> Добавить новое расположение -> ОК

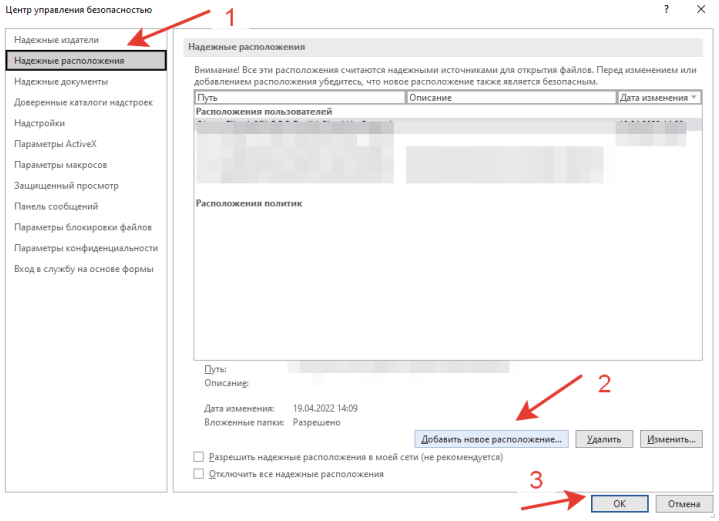

6. Вставить скопированный на Шаге 3 (п.4) путь -> поставить галочку «Также доверять всем вложенным папкам» -> нажать везде ОК.

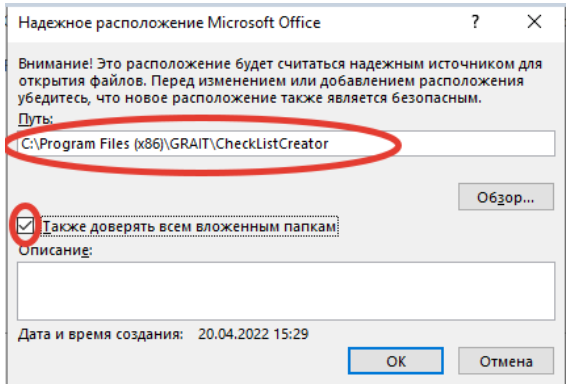

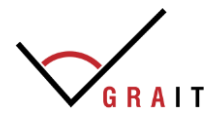

# **Шаг 5: Запуск программы**

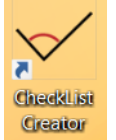

На рабочем столе найти ярлык Программы Сведет

Двойным щелчком левой кнопки мыши или через «Открыть» запустить программу.

Откроется главное меню для работы с Программой (см. Разделы Руководства пользователя: «Работа в программе: формирование опросников (шаблонов чеклистов)» и «Работа в программе: проведение аудита»):

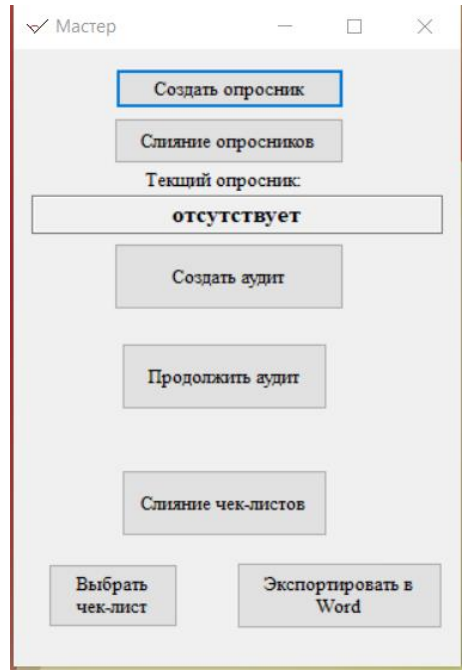